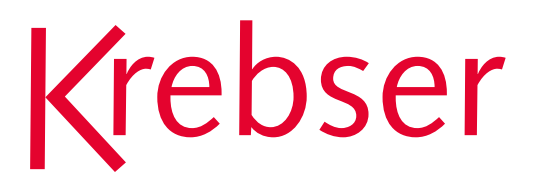

# **ANLEITUNG**

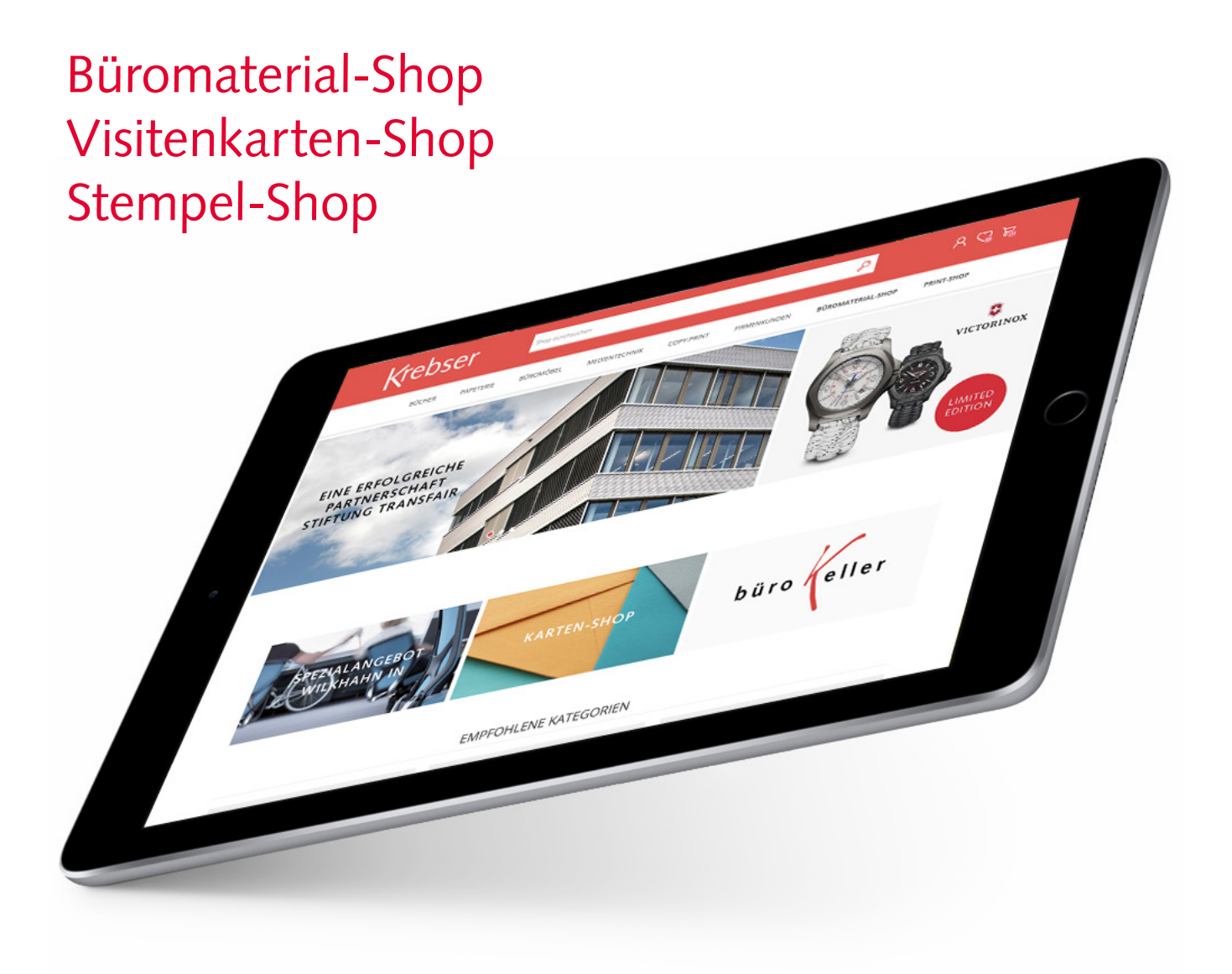

### Inhaltsverzeichnis

### 1.0 Büromaterial-Shop

- 1.1 Login
- 1.2 Artikel wählen
- 1.3 Druckerzubehör
- 1.4 Einkaufsliste/Persönliche Artikelliste
- 1.5 Artikel-Notiz
- 1.6 Bestellinformation

### 2.0 Visitenkarten-Shop

- 2.1 Login
- 2.2 Vorlage auswählen
- 2.3 Vorlage erstellen
- 2.4 Auflage wählen
- 2.5 Bestellabschluss

### 3.0 Stempel-Shop

- 3.1 Login
- 3.2 Stempel wählen
- 3.3 Gestalten
- 3.4 Überprüfen
- 3.5 Bestellabschluss

### Büromaterial-Shop

### 1.1 Login

Klicken Sie auf das «Login-Symbol» A und gelangen Sie über «Büromaterial-Shop Login» direkt zur Anmeldung. Dort loggen Sie sich mit Ihren Zugangsdaten ein.

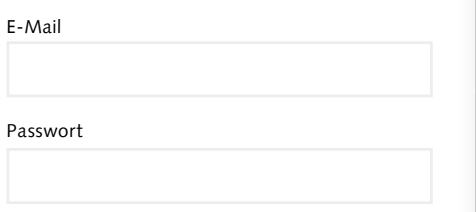

**Passwort** selbstständig **anpassen**  oder neu anfordern über «Passwort vergessen».

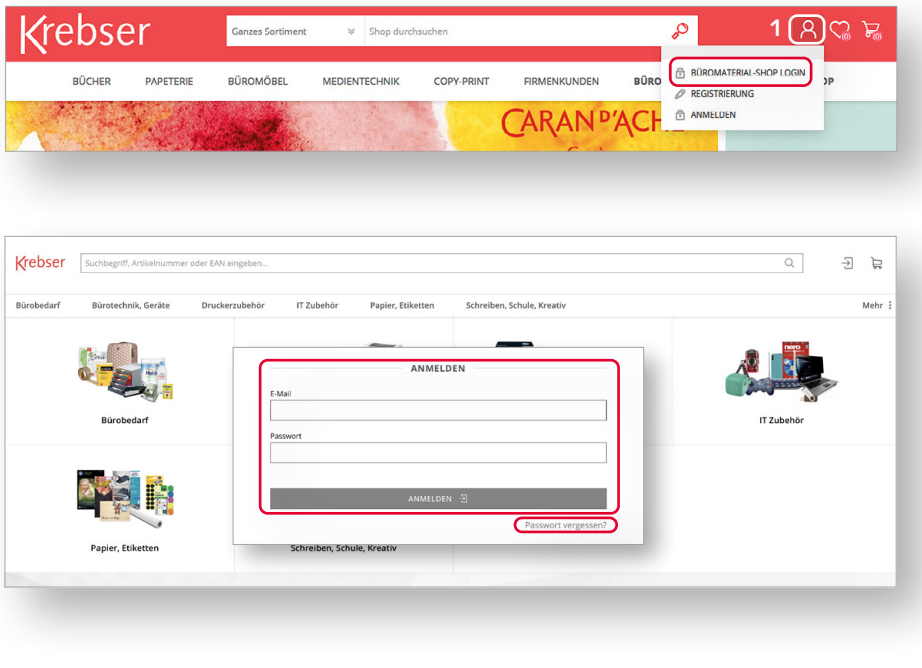

#### 1.2 Artikel wählen

Wählen Sie Ihren gewünschten Artikel über die Schnellsuche, die Artikelkategorien, das Kunden-Sortiment, Ihren Einkaufslisten oder Ihrer Auftragsverwaltung aus.

Über die Schnellsuche können Artikel auch unter dem EAN-Code oder der Orignial-Nr. gefunden werden.

Die Büroline-Artikel finden Sie über die Schnellsuche oder über den Markenfilter auf der linken Seite in der jeweiligen Produktkategorie.

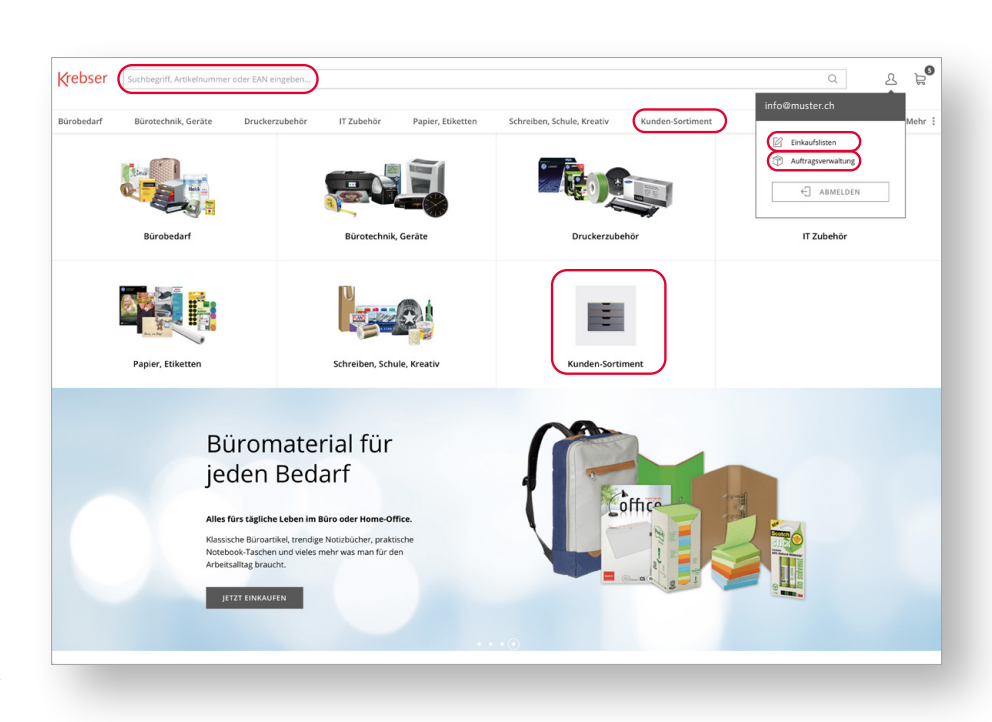

### Büromaterial-Shop

#### 1.3 Druckerzubehör

Druckerzubehör, Toner und Tintenpatronen können Sie nach Hersteller und Modell Ihres Druckers suchen.

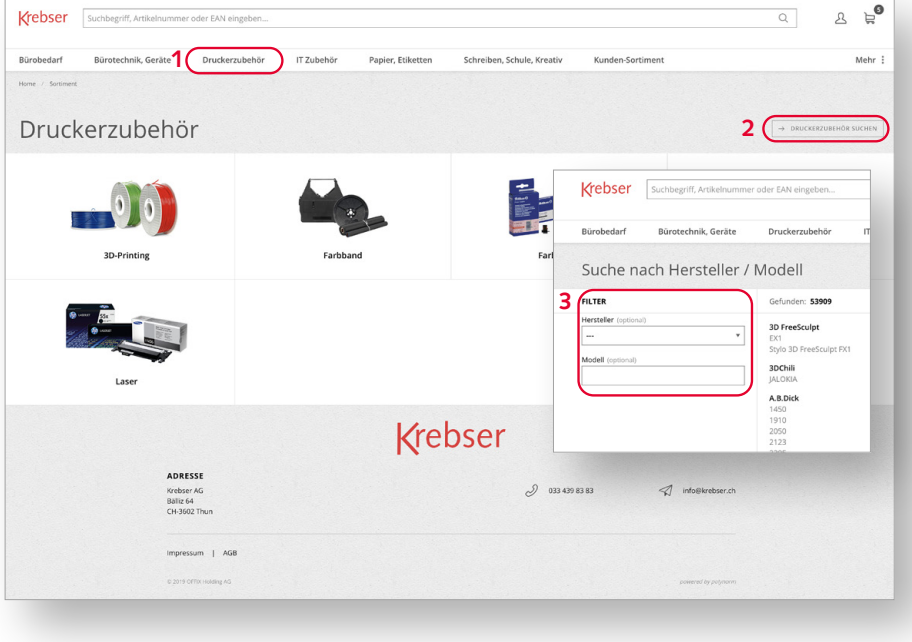

#### 1.4 Einkaufsliste

Häufig bestellte Artikel können Sie per «Einkaufsliste-Symbol» in Ihrer persönlichen Einkaufsliste anlegen und sie dort kategorisieren.

Dies können Sie direkt beim Artikel oder über den Warenkorb vornehmen.

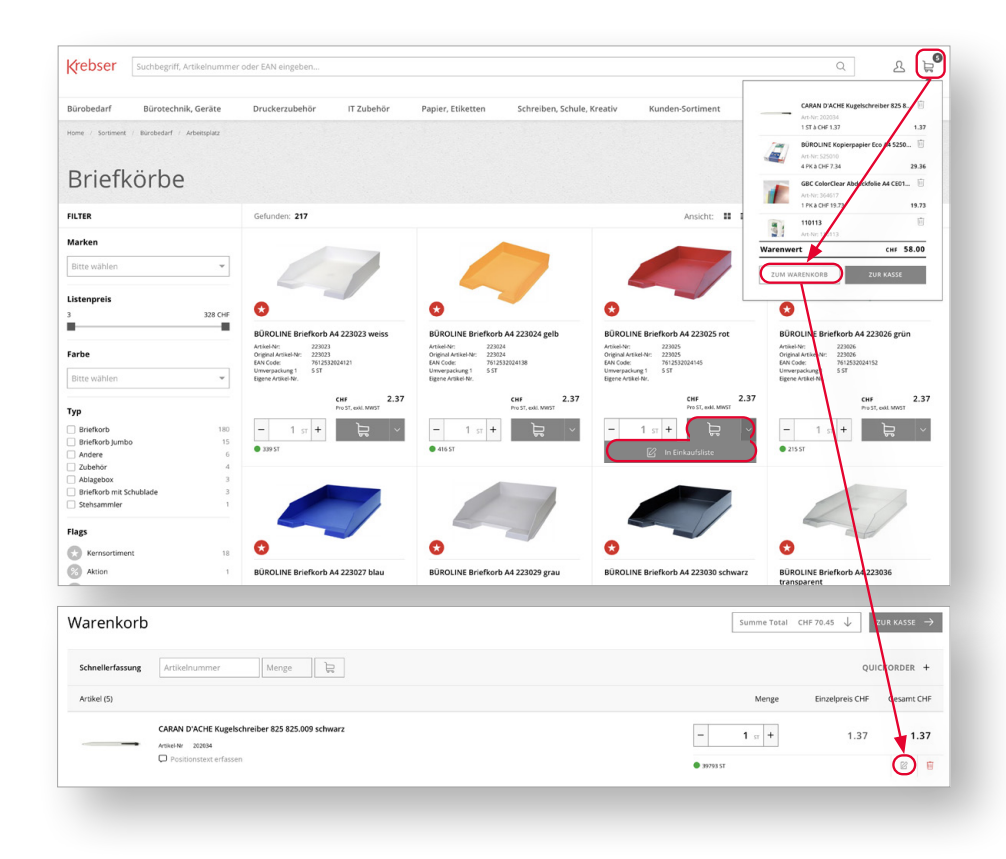

### Büromaterial-Shop

#### 1.5 Artikel-Notiz

Pro Artikel können Sie eine Notiz (Abteilungen, Personen, etc.) hinzufügen. Dies dient dem Überblick für Sammelbestellungen mit mehreren Abteilungen oder Personen.

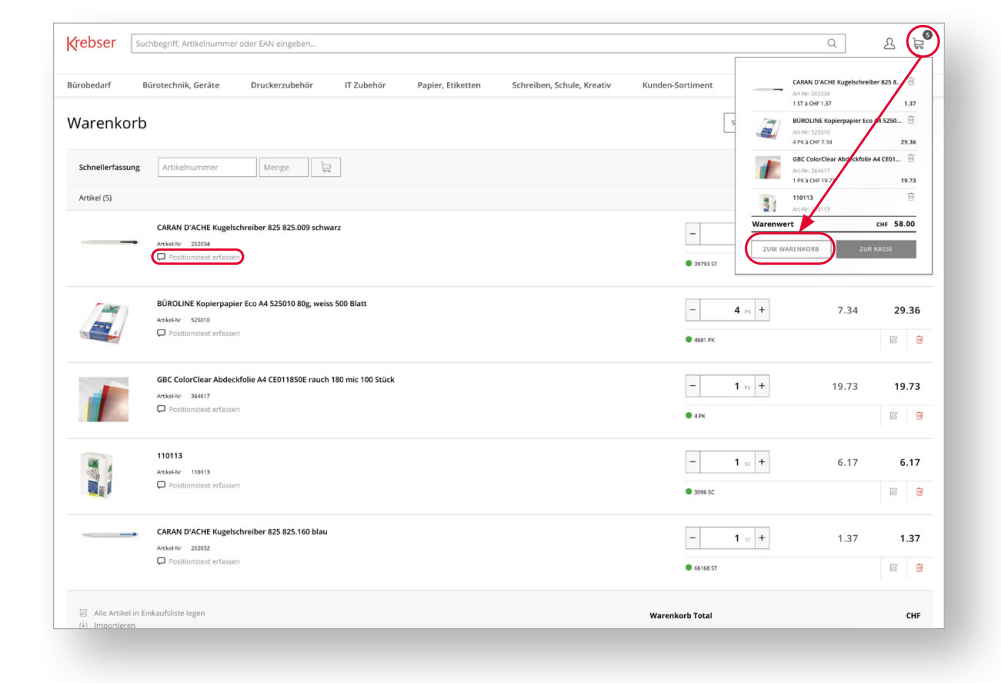

#### 1.6 Bestellinformationen

Benutzen Sie das Kommentarfeld der Bestellinformationen – innerhalb des Warenkorbs, wenn Sie einen Artikel nicht gefunden haben oder uns betreffend Ihrer Bestellung etwas mitteilen möchten.

Warenkorb > zur Kasse > Bestellinformationen > bearbeiten

#### **Bestellinformationen**

- a) «Bemerkung»: für Anbieter/ Lieferant und Kunde ersichtlich
- b) «Interne Bemerkung»: nur für Kunde ersichtlich

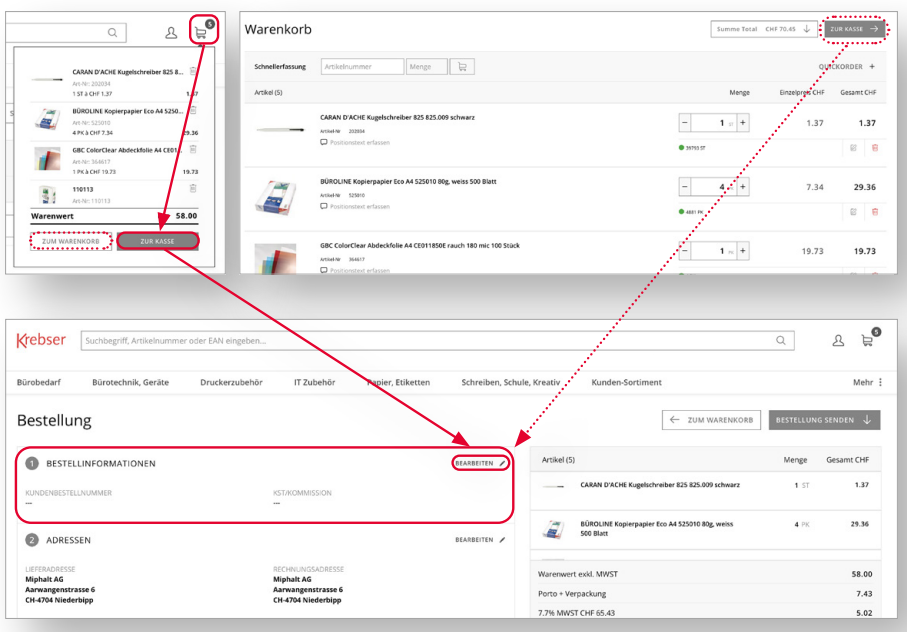

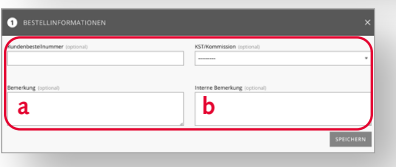

### Visitenkarten-Shop

#### 2.1 Login

Kundennummer

Benutzername

Kennwort

Wählen Sie Print-Shop/Visitenkarten-Shop in der Menüleiste auf www.krebser.ch. Loggen Sie sich mit Ihren persönlichen Zugangsdaten ein.

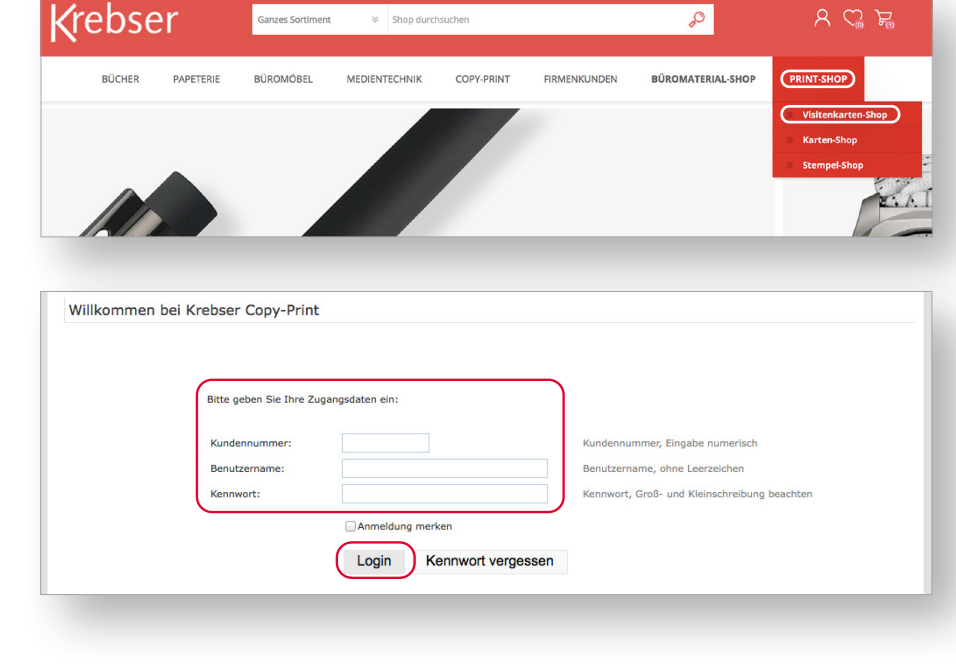

#### 2.2 Vorlage wählen

Klicken Sie auf «Neues Dokument erstellen» um eine neue Visitenkarte zu erstellen.

Oder klicken Sie auf «Gespeicherte Dokumente» um eine bestehende Visitenkarte nachzubestellen.

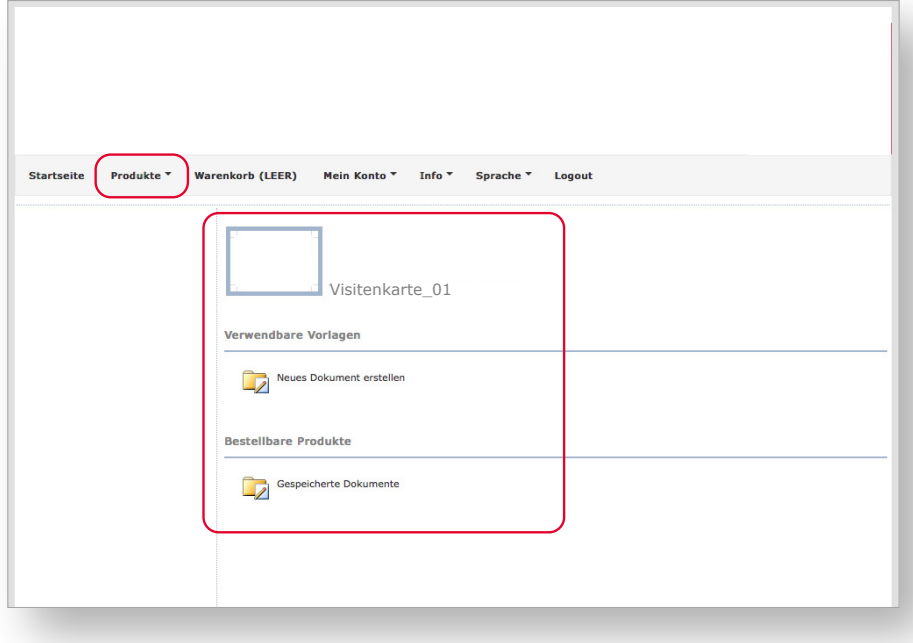

### Visitenkarten-Shop

#### 2.3 Vorlage erstellen

Füllen Sie die Eingabefelder Schritt für Schritt aus.

Klicken Sie auf Vorschau, um das Layout zu aktualisieren. Danach können Sie die Visitenkarte abspeichern und bestellen.

Wenn Sie die Vorschau erstellt haben und die Eingabe richtig ist, haben Sie die Möglichkeit, die Visitenkarte zu speichern oder zu bestellen.

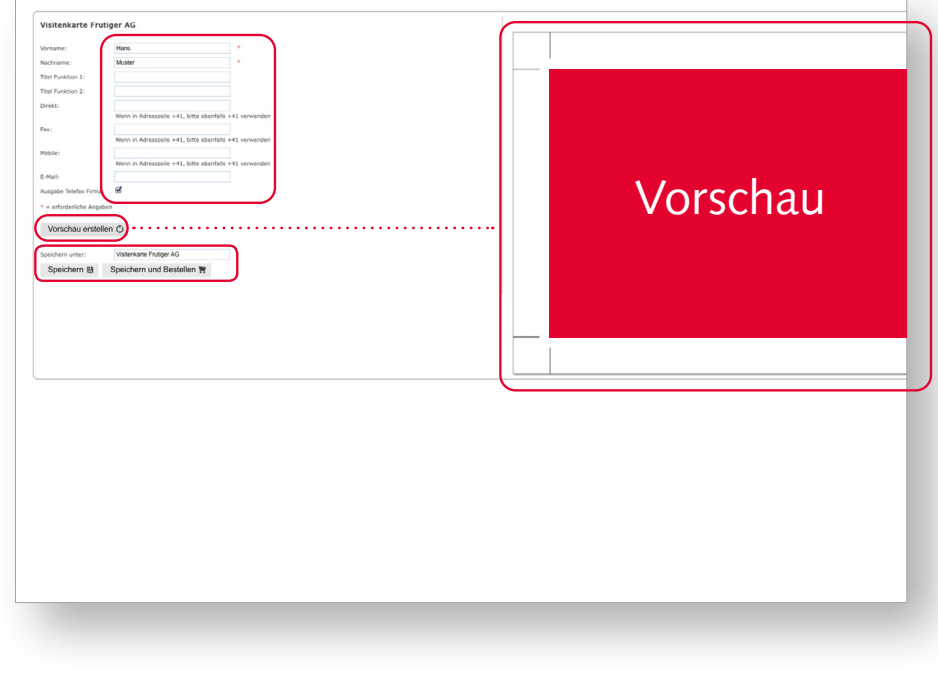

#### 2.4 Auflage wählen

Klicken Sie auf Auflage um die gewünschte Menge zu bestellen.

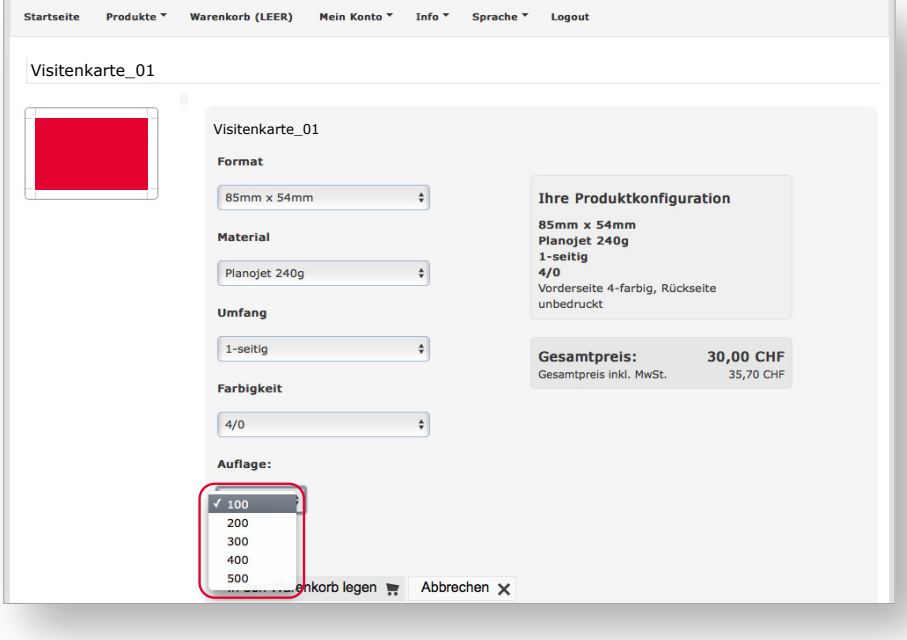

### Visitenkarten-Shop

### 2.5 Bestellabschluss

Hier haben Sie die Möglichkeit die Angaben zur Lieferung und Rechnung zu kontrollieren.

Setzen Sie ein Häckchen und bestätigen Sie Ihre Bestellung.

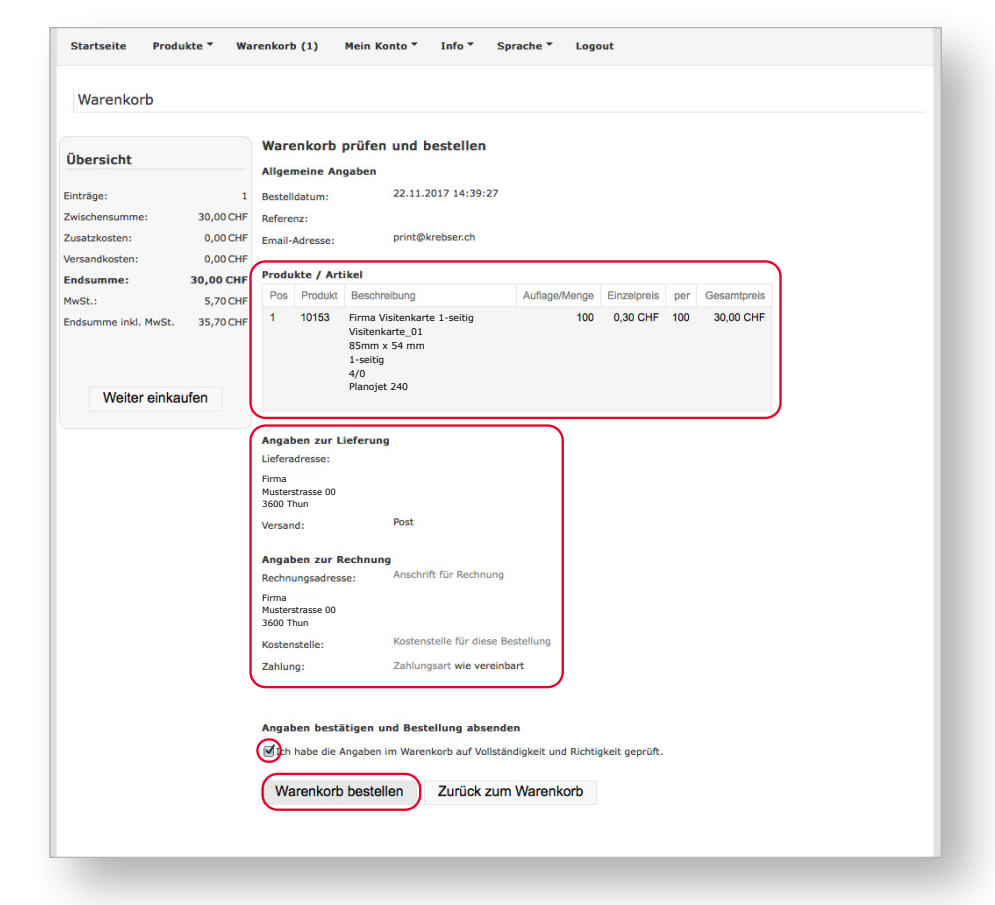

### Stempel-Shop

#### 3.1 Login

Wählen Sie Print-Shop/Stempel-Shop in der Menüleiste auf www.krebser.ch.

Loggen Sie sich mit Ihren persönlichen Zugangsdaten ein.

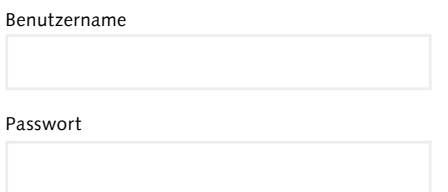

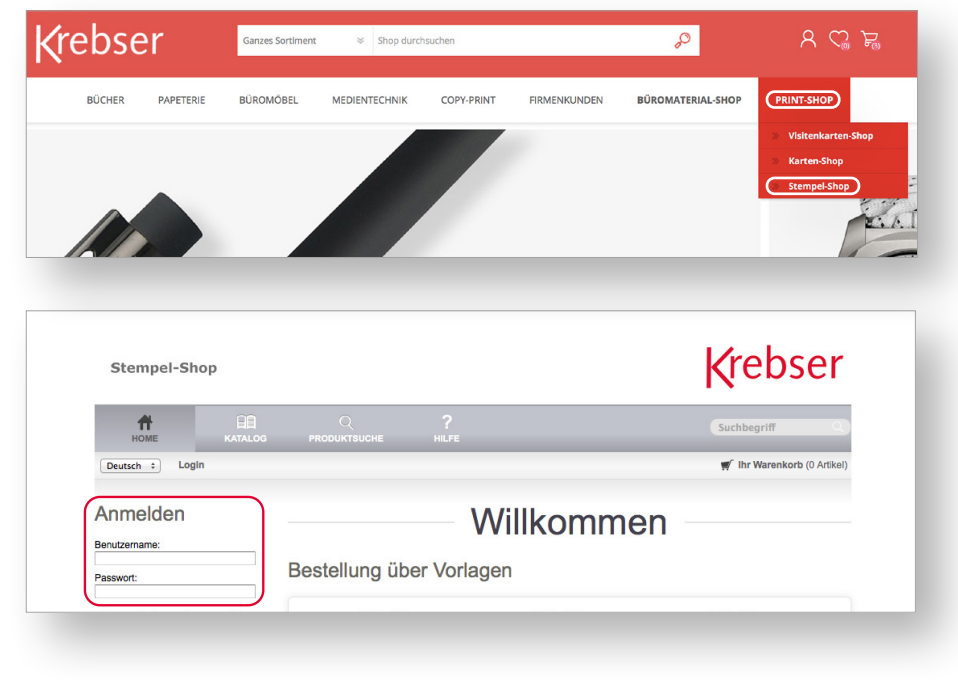

### 3.2 Stempel wählen

Wählen Sie eine Stempelgrösse oder eine Vorlage aus. Danach können Sie Ihren gewünschten Inhalt einfügen.

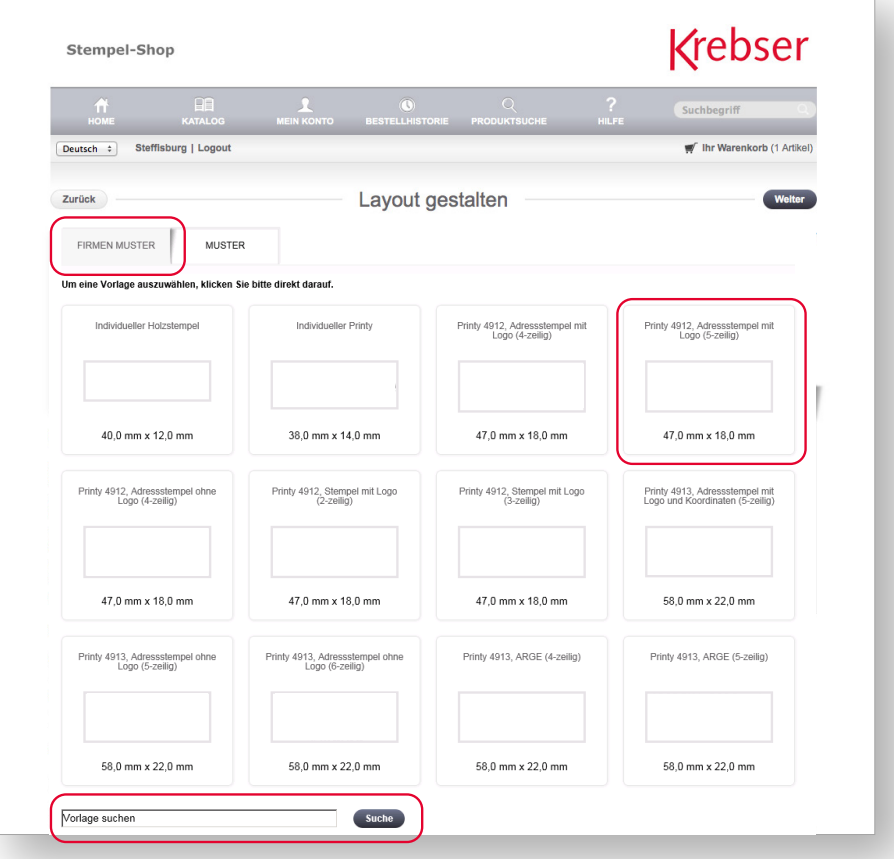

### Stempel-Shop

#### 3.3 Gestalten

Geben Sie Ihren Text ein und wählen Sie die Gehäuse- sowie die gewünschte Abdruckfarbe.

Klicken Sie auf «Korrekturabzug PDF» um den Stempelabdruck in der Originalgrösse 1:1 anzusehen.

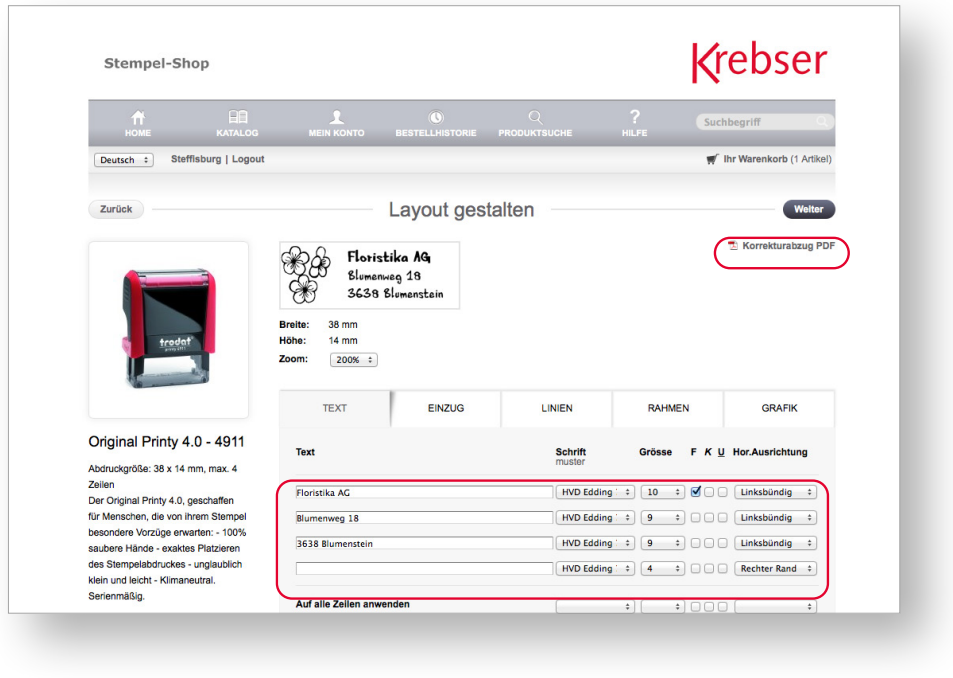

### 3.4 Überprüfen

Bitte prüfen Sie in der Vorschau Ihre Textangaben.

Der Stempel kann für weitere Bestellungen als Vorlage abgespeichert werden.

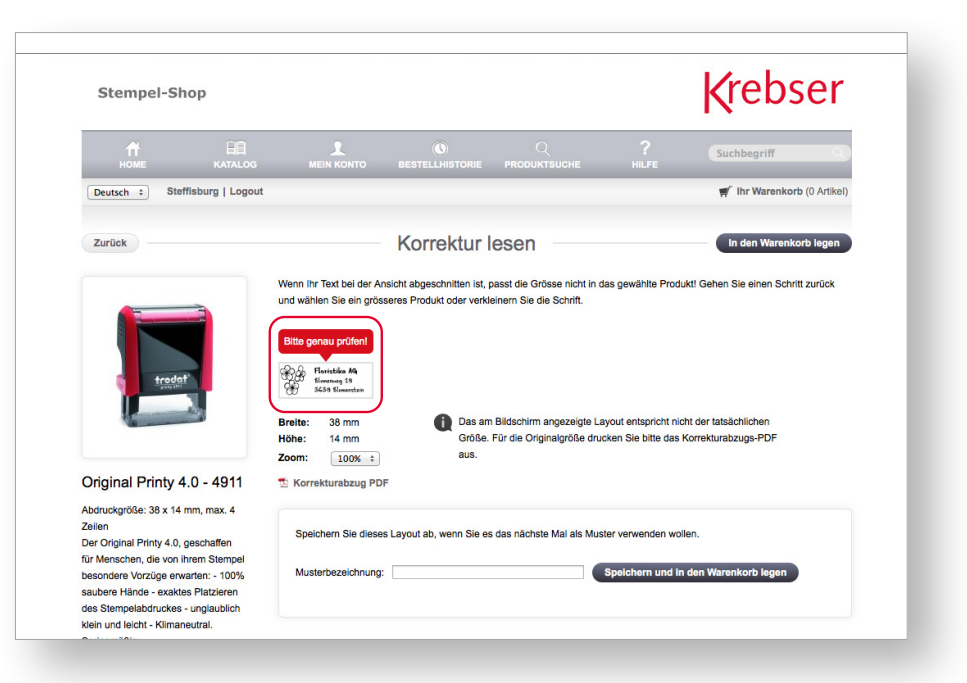

## Stempel-Shop

### 3.5 Bestellabschluss

Bitte erfassen und kontrollieren Sie Ihre Liefer- und Rechnungsangaben.

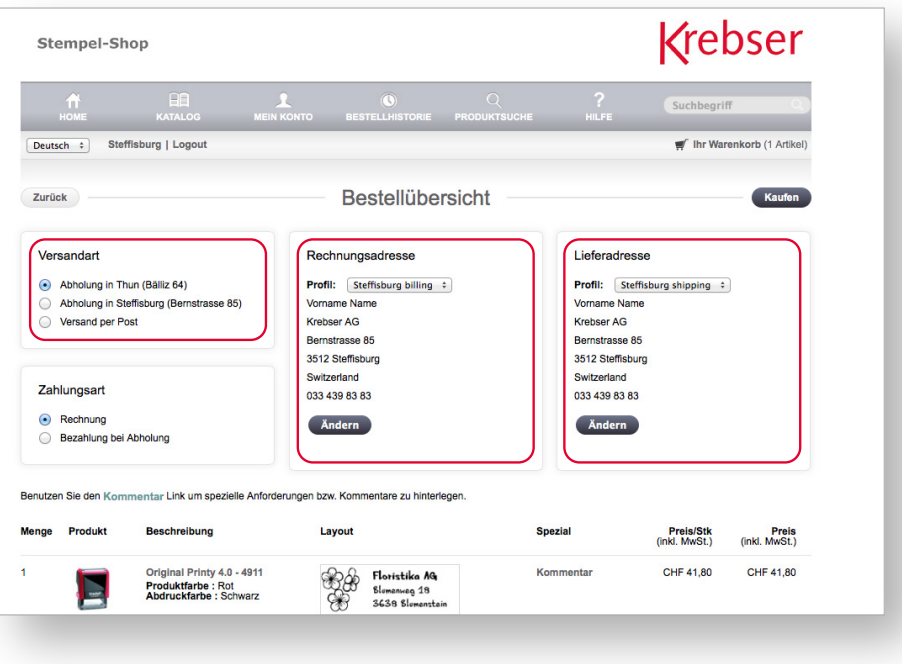

### Ansprechpersonen

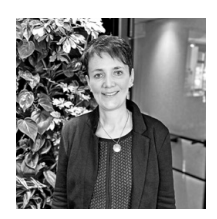

**Marlis Wüthrich** Firmenkundenberatung Telefon 033 439 83 97 marlis.wuethrich@krebser.ch

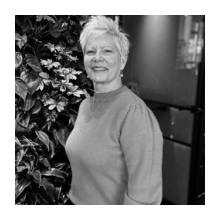

**Brigitte Luginbühl** Firmenkundenberatung Telefon 033 439 83 92 brigitte.luginbuehl@krebser.ch

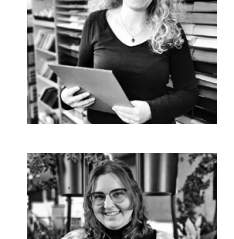

**Ramona Schärz** Verkaufssachbearbeitung Telefon 033 439 83 93 papeterie@krebser.ch

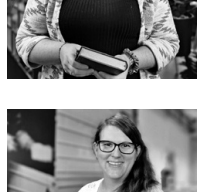

**Sandra Graber** Verkaufssachbearbeitung Telefon 033 439 83 86 sandra.graber@krebser.ch

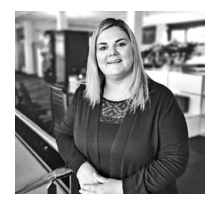

**Beatrice Schaub** Verkaufssachbearbeitung Telefon 033 439 83 93 beatrice.schaub@krebser.ch

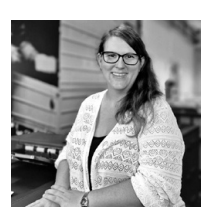

**Leila Neukomm** Bereichsleitung Copy-Print Telefon 033 439 83 98 leila.neukomm@krebser.ch

#### Vielen Dank für Ihre Bestellungen. Bei Fragen sind wir gerne für Sie da!

**Hauptgeschäft**  Bälliz 64 3602 Thun

**Bürocenter** Bernstrasse 85 3613 Steffisburg **Filiale Interlaken** Aarmühlestrasse 35 3800 Interlaken

**Office Meier** Talstrasse 6 4901 Langenthal